※画面の推移には二つの種類がありますので、【パターン A】が違っていたら【パ ターン B】を参照してください

【パターン A】

セキュリティデバイスを使ってログインします。

1. 「Maintain My Details」をクリックします。

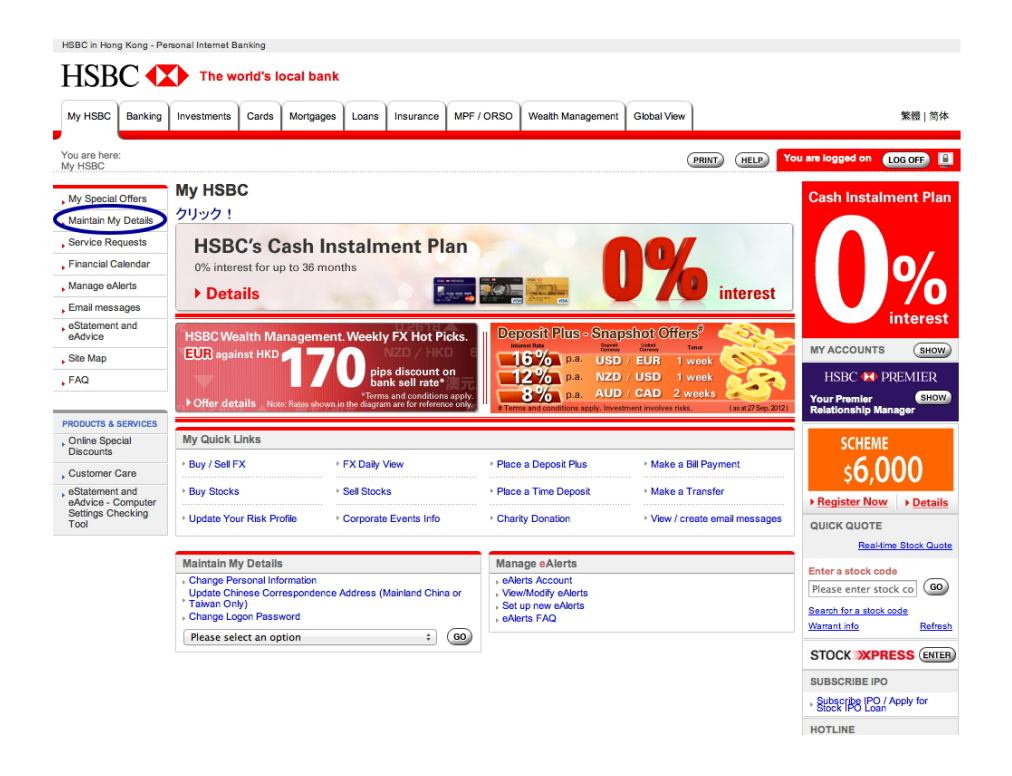

2. 「Set Overseas ATM Withdrawal Limit」をクリックします。

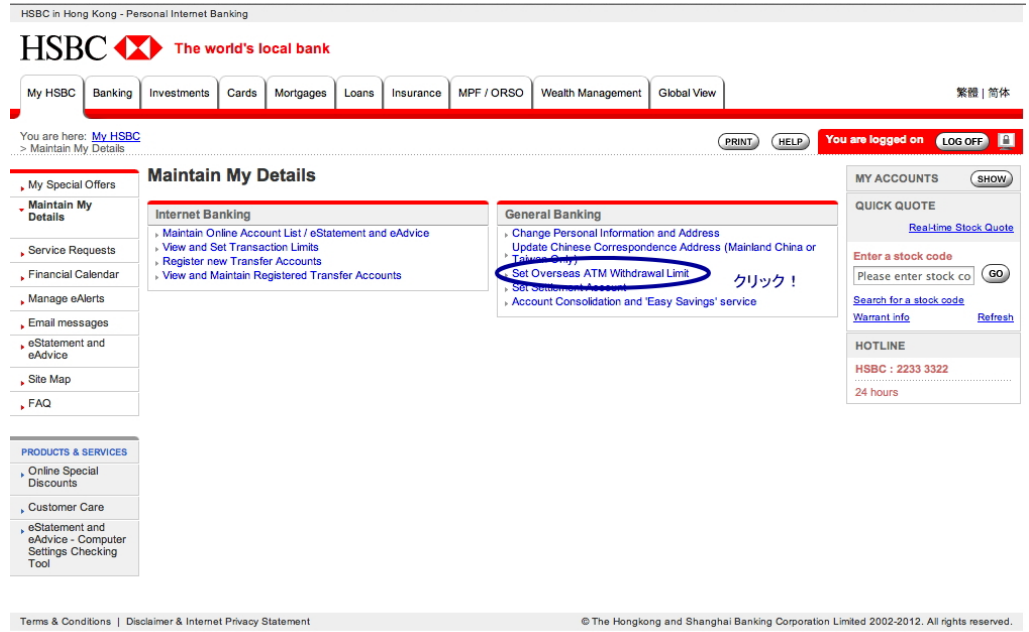

## 3. 以下の要領で記入して最後に「Activate/Modify」をクリックします。

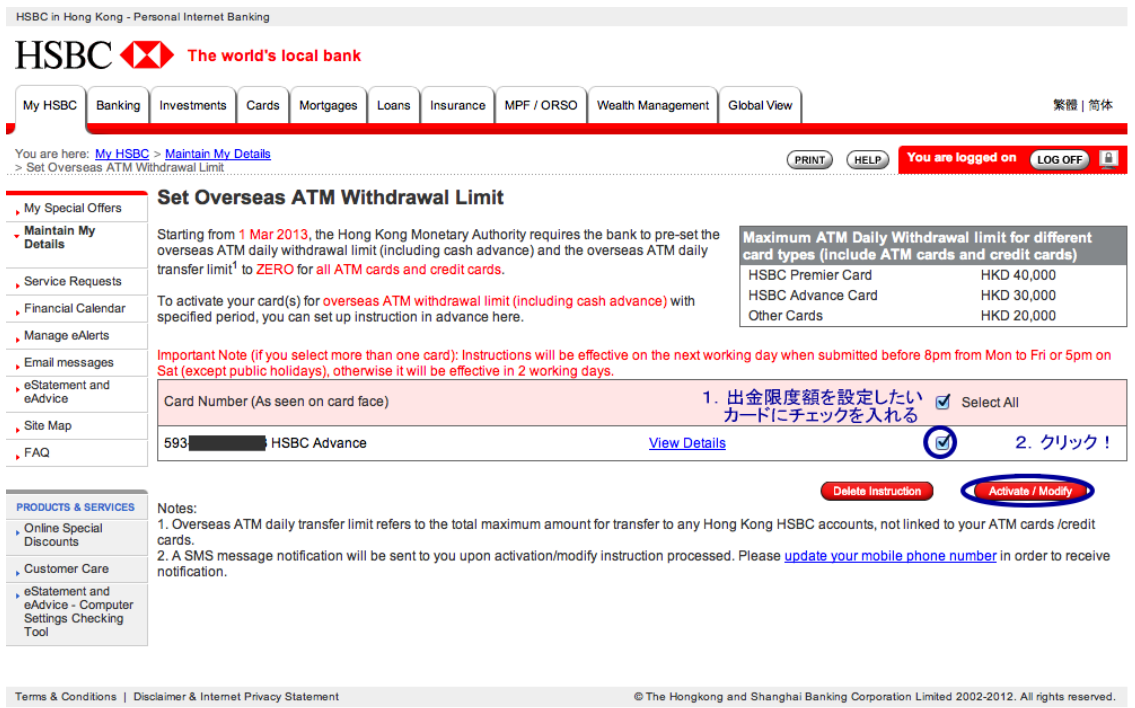

## 4. 「Activate」をクリックします。

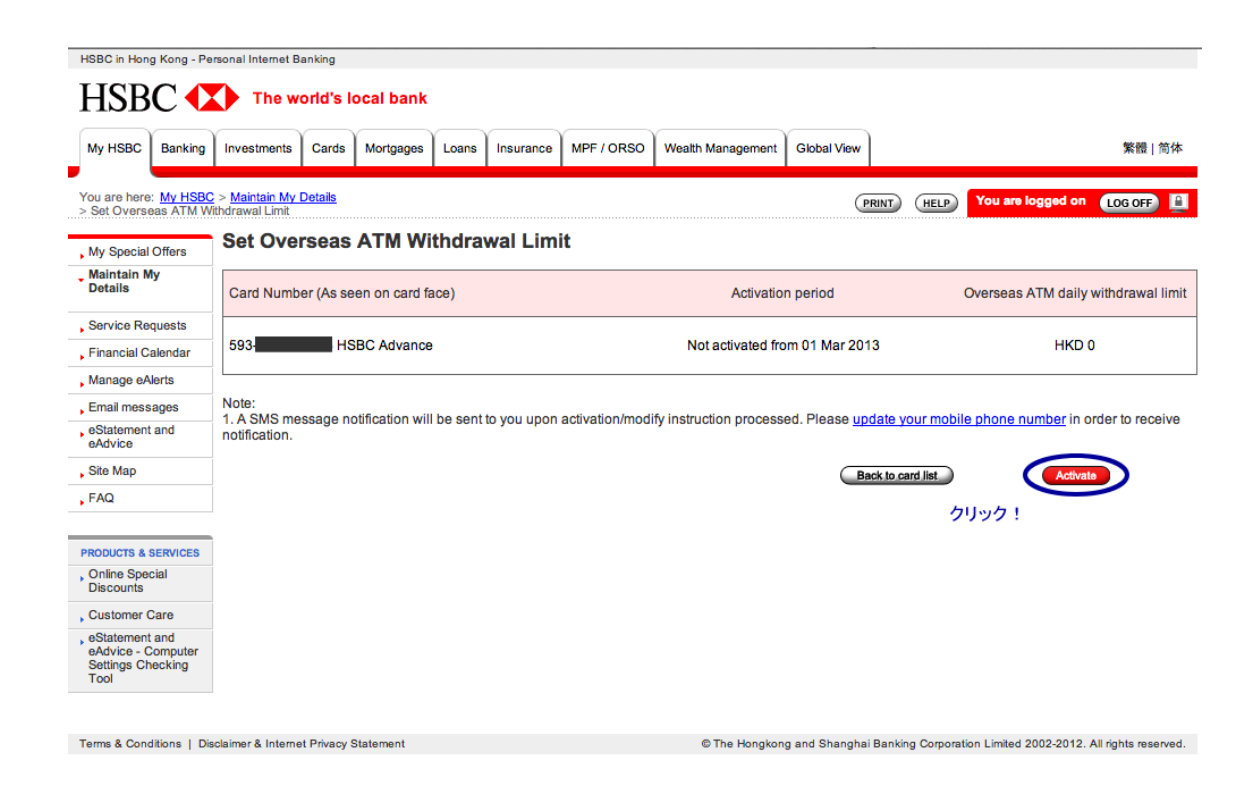

5. 以下の要領で記入して最後に「Continue」をクリックします。

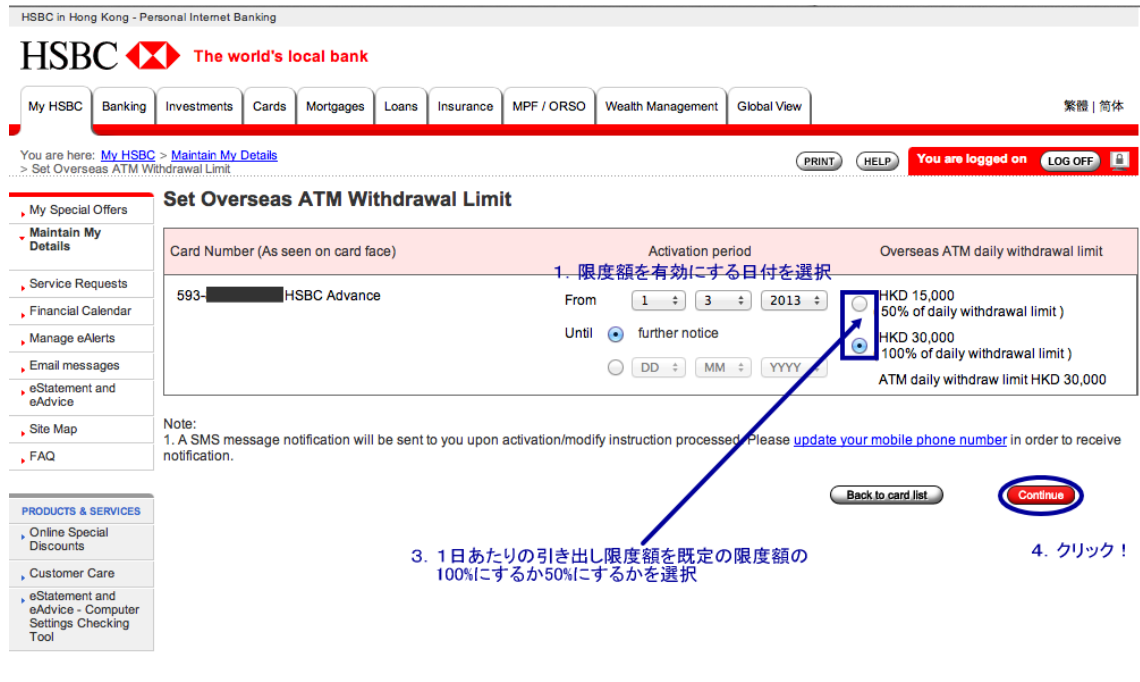

© The Hongkong and Shanghai Banking Corporation Limited 2002-2012. All rights reserved.

Terms & Conditions | Disclaimer & Internet Privacy Statement

## 6. 「Confirmation」のページが出てくるので間違いがなければ「Confirm」 をクリックします。

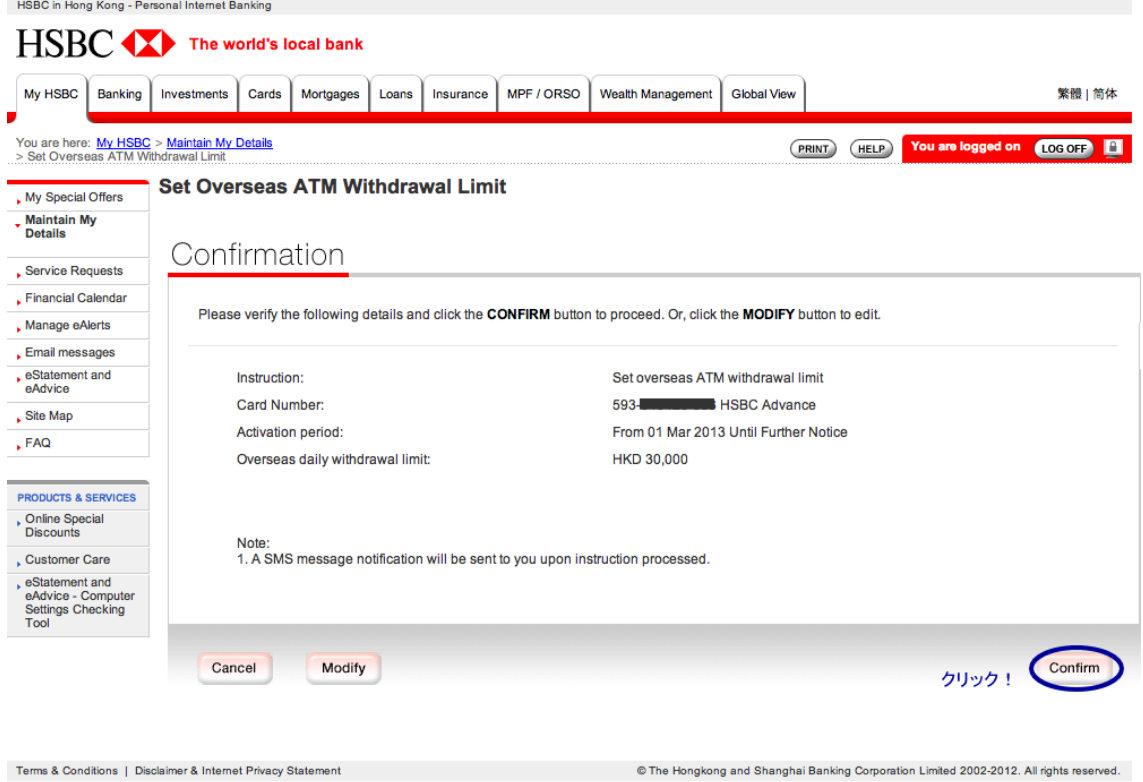

7. 「Acknowledgement」のページが出てくれば完了です。

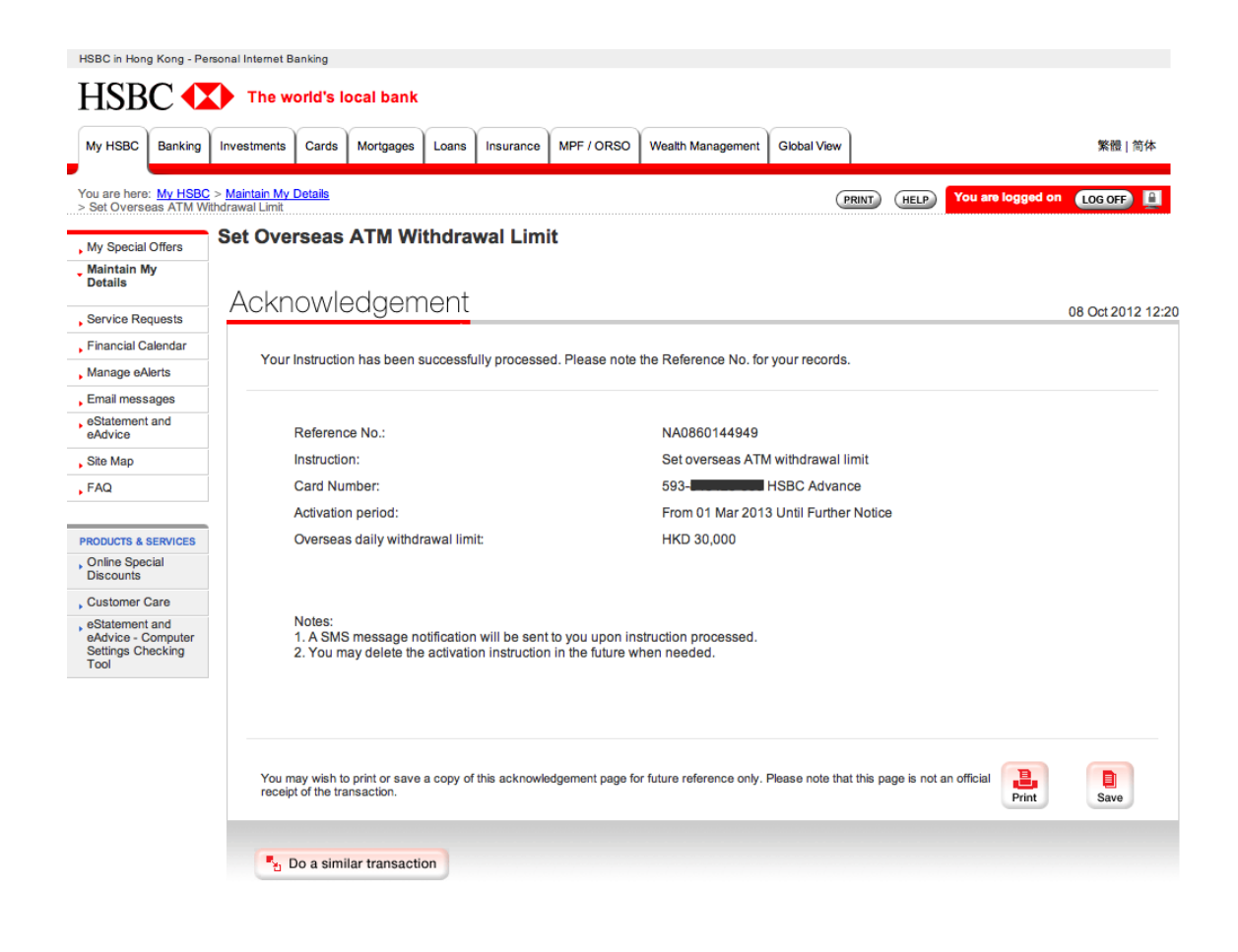

【パターン B】

セキュリティデバイスを使ってログインします。

1.「Maintain My Details」をクリックします。

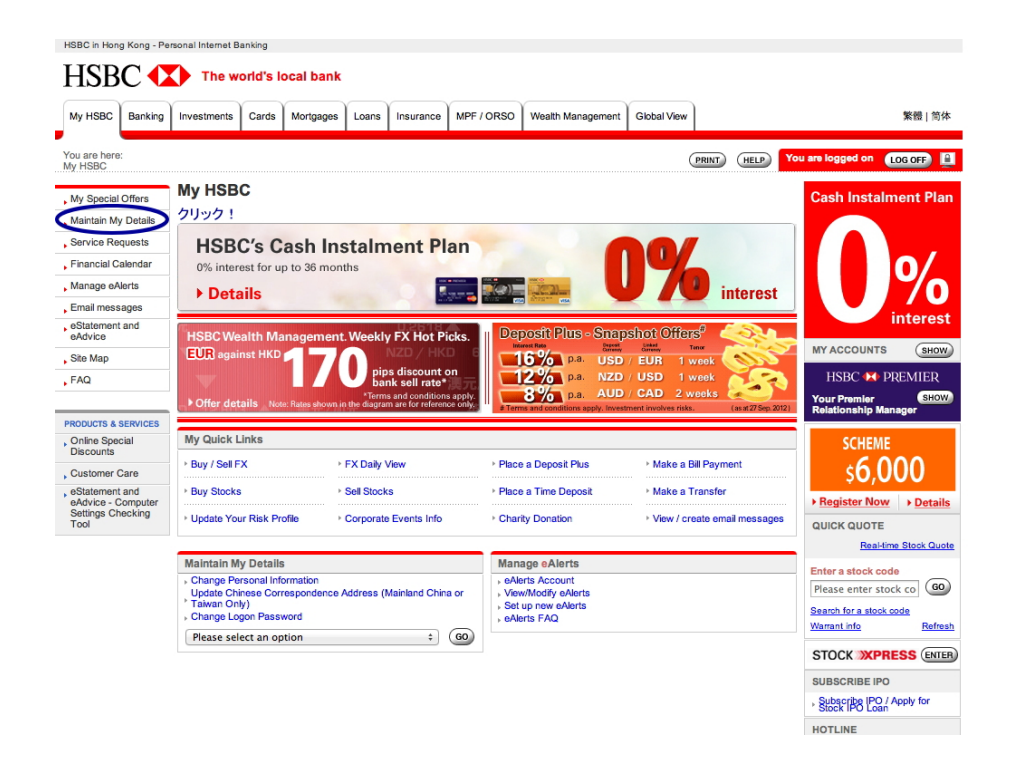

2.「Set Overseas ATM Withdrawal Limit」をクリックします。

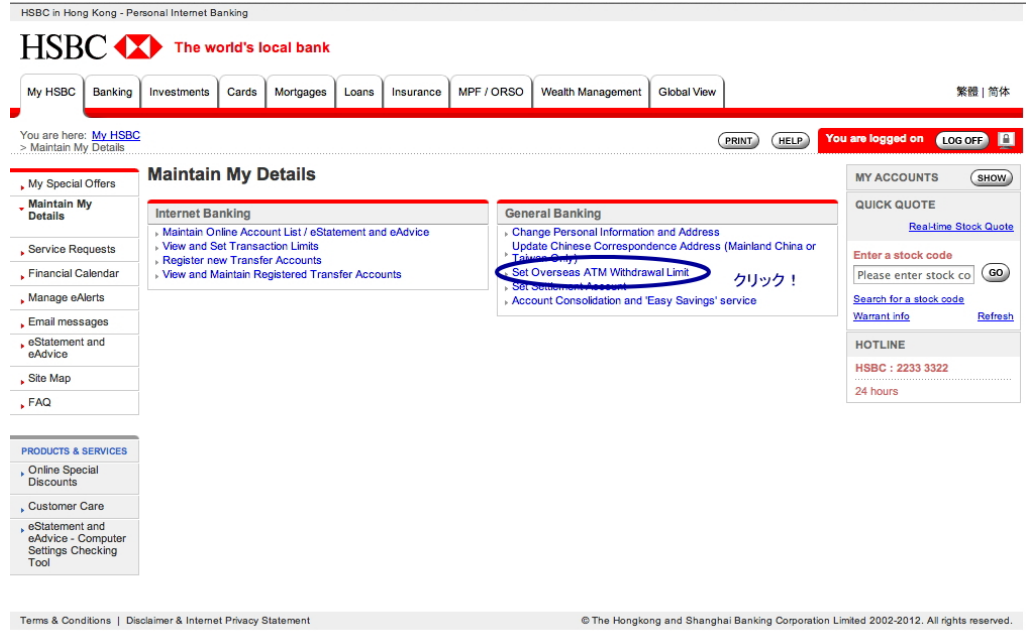

## . 以下の要領で記入して最後に「Activate/Modify」をクリックします。

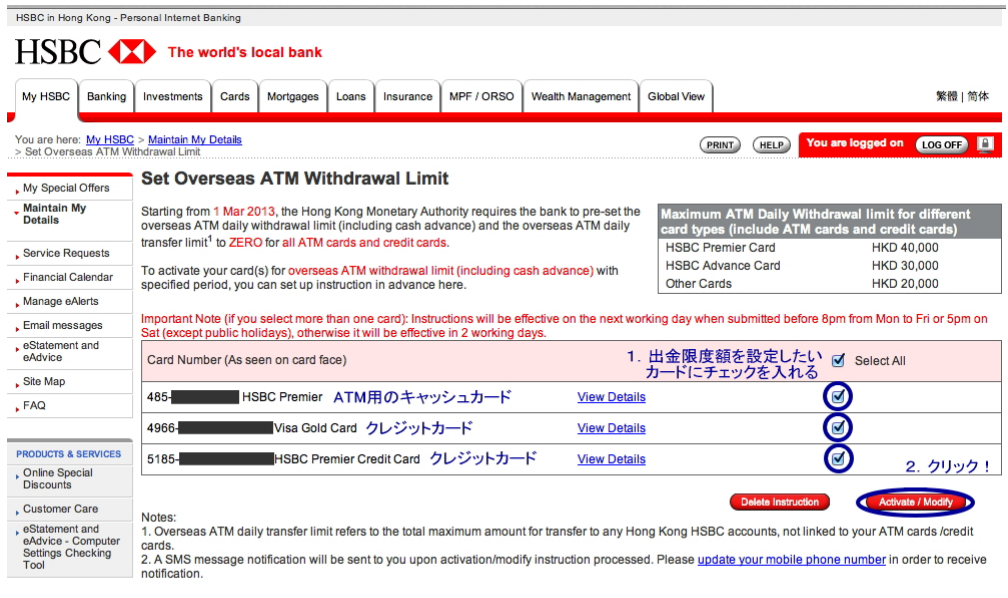

The Hongkong and Shanghai Banking Corporation Links 2002-2012. All rights reserved.

. 以下の要領で記入して最後に「Continue」をクリックします。

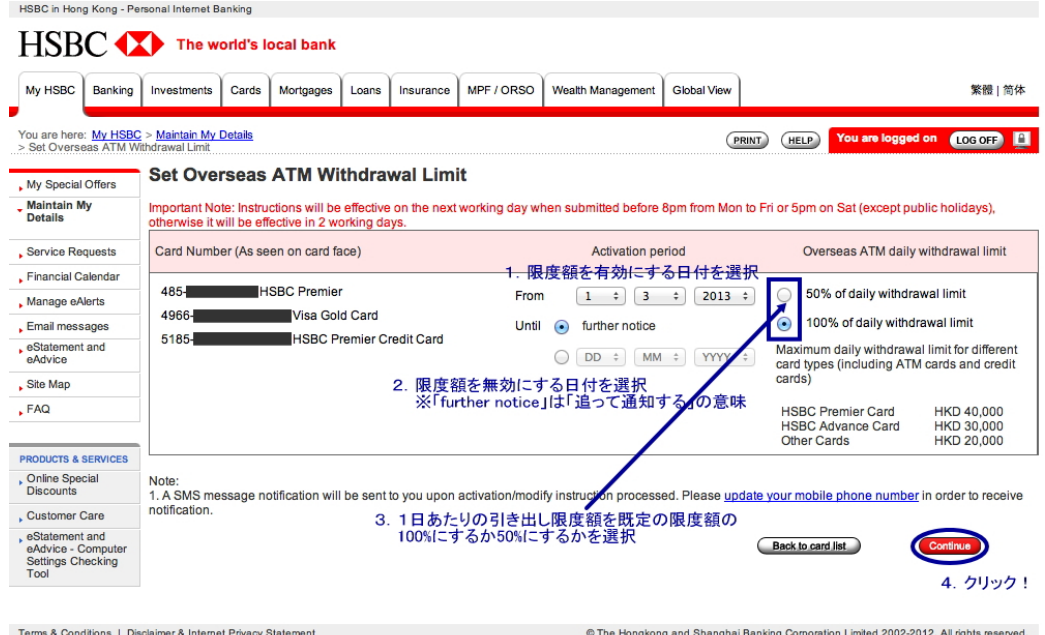

. 「Confirmation」のページが出てくるので間違いがなければ「Confirm」を クリックします。

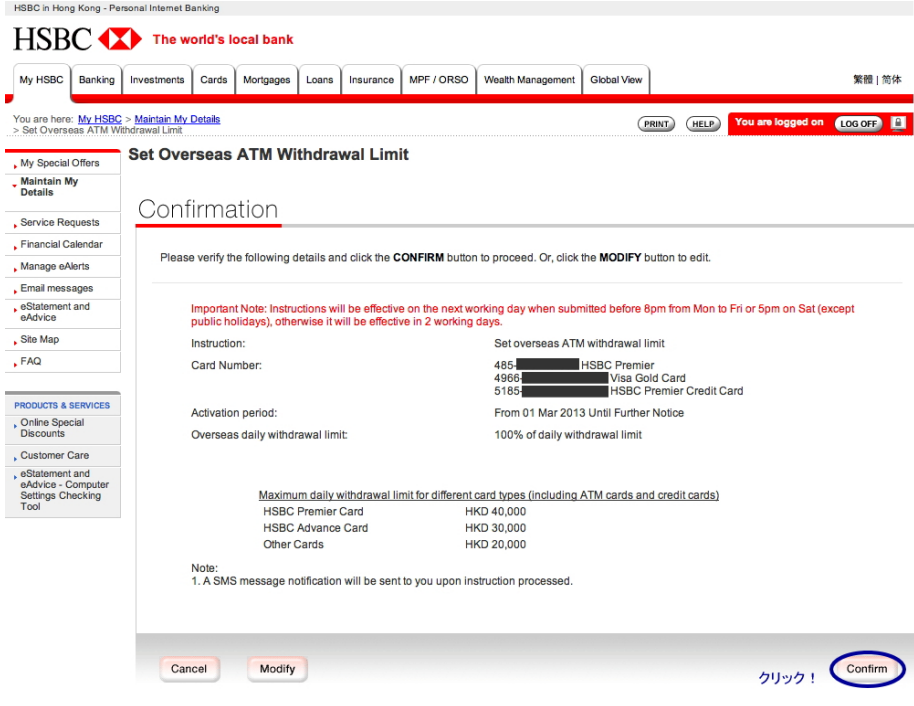

. 「Acknowledgement」のページが出てくれば完了です。

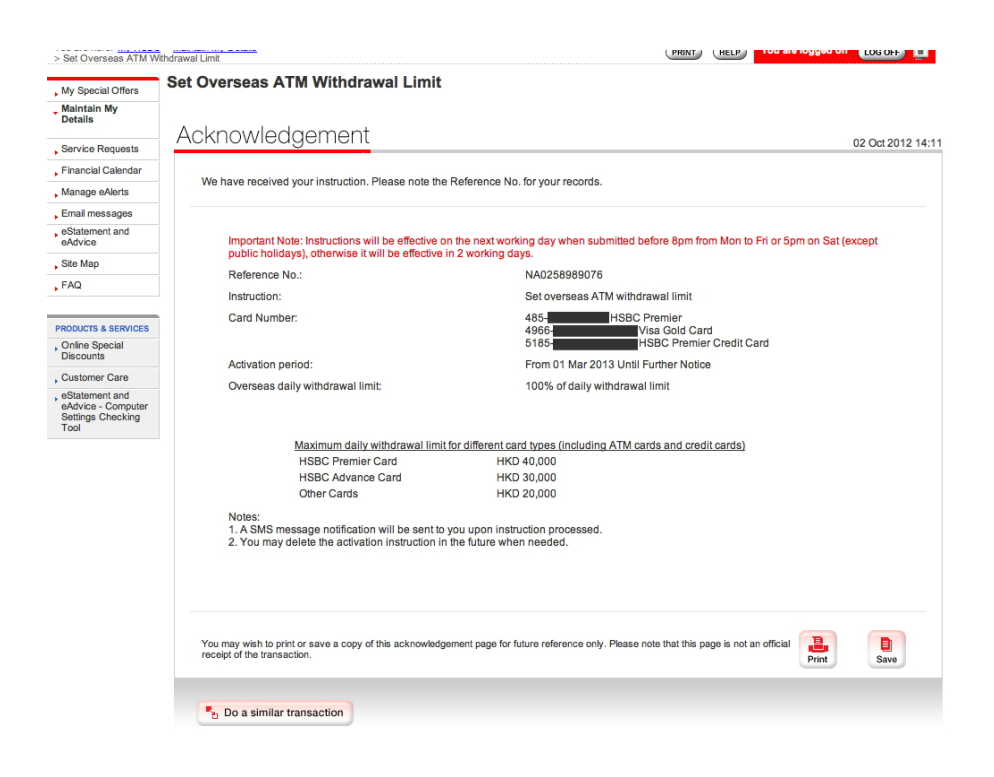